## **Редактирование информации об ОО и определение основных параметров ОО.**

1. На «**Главной странице**» системы нажмите кнопку «**Основная информация**» для редактирования данных об образовательной организации.

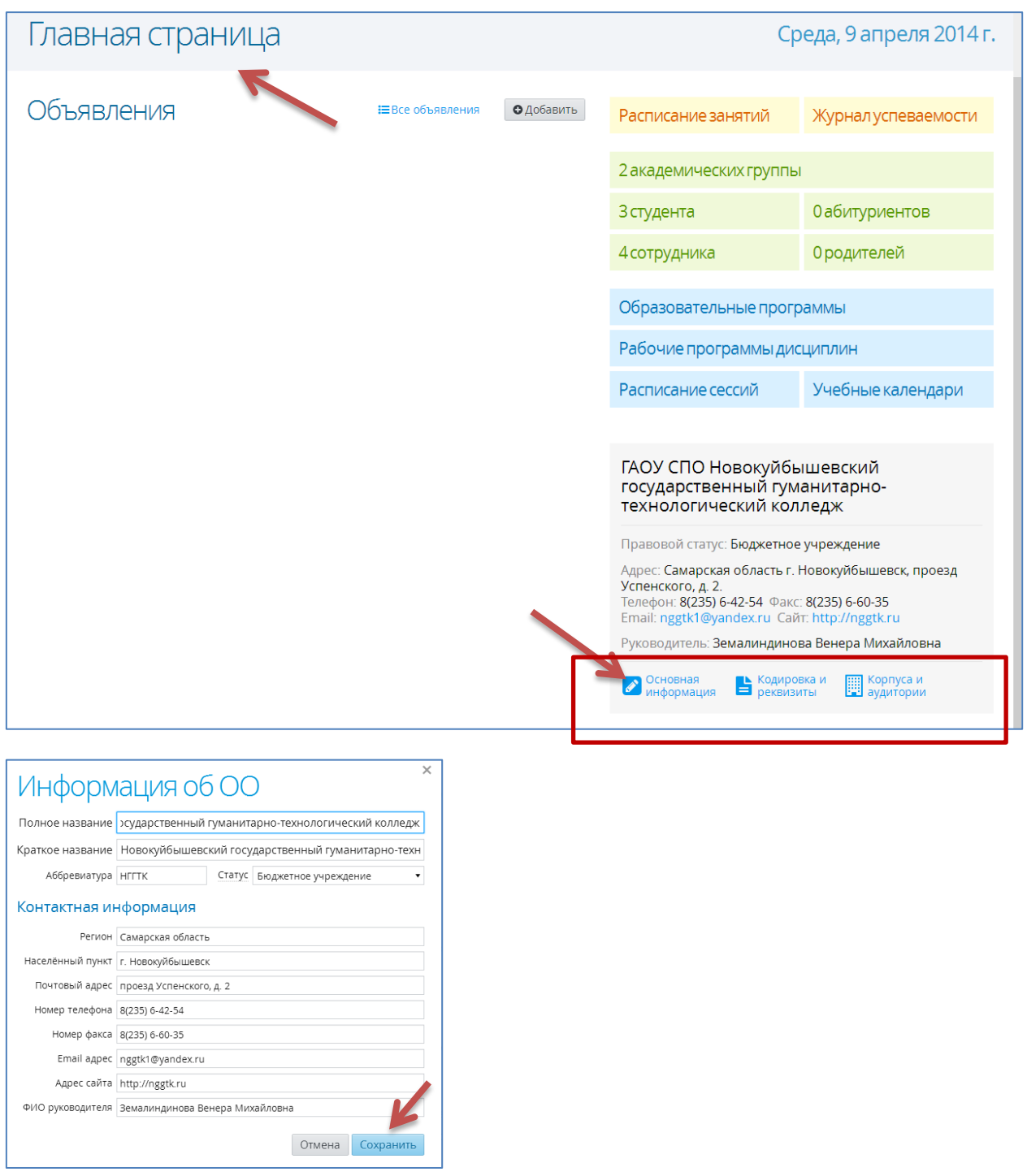

2. Заполните все имеющиеся поля. Нажмите «**Сохранить»**.

3. С помощью кнопки «**Кодировка и реквизиты**» введите соответствующую информацию об ОО и нажмите кнопку «**Сохранить**».

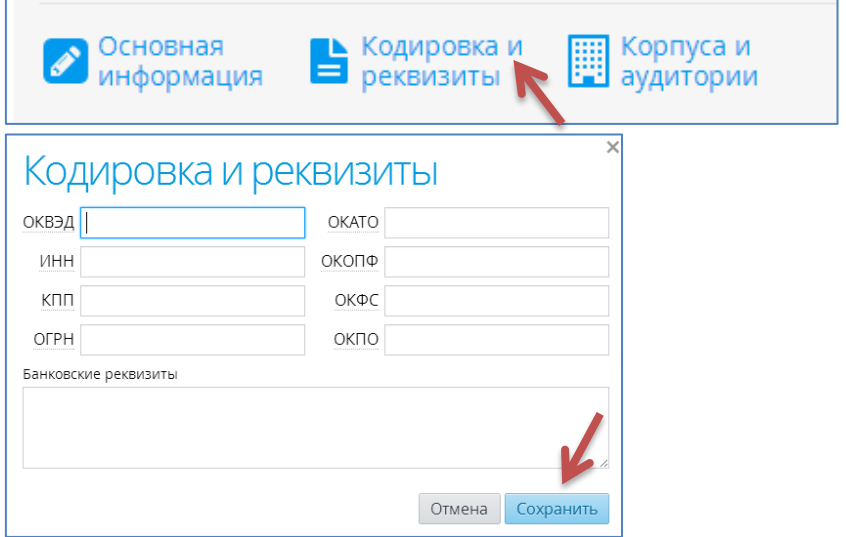

4. Для ввода аудиторного фонда ОО нажмите кнопку «**Корпуса и аудитории**».

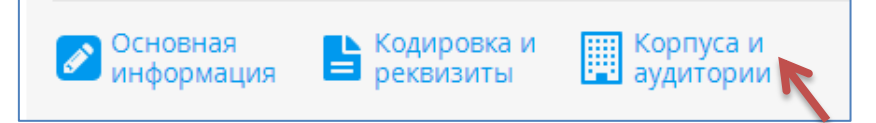

5. В открывшемся окне с помощью кнопки «**Добавить**» введите информацию об аудиторном фонде ОО, указав для каждой аудитории номер, корпус, вместимость и тип и нажав кнопку «**Сохранить**».

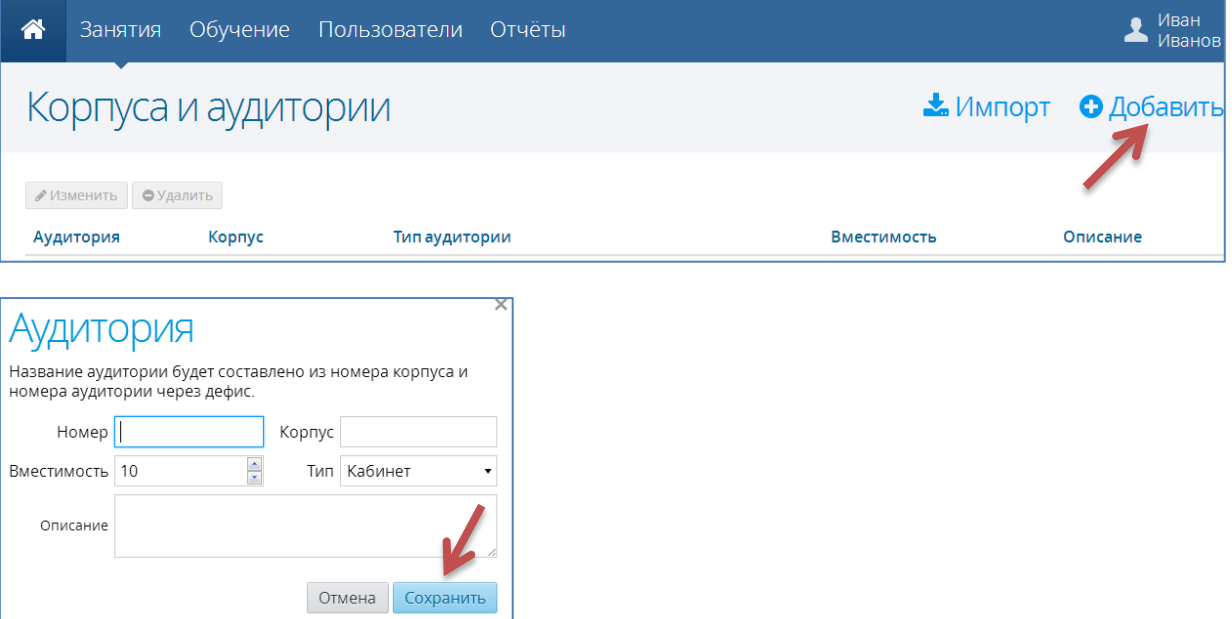

6. Добавить аудитории можно с помощью импорта подготовленного файла в формате \*.csv.

 Создать таблицу в программе Microsoft Excel, в которой первый столбец – **номер аудитории**, второй – **номер корпуса**, третий – **вместимость**, четвертый – **Тип** (Зал, кабинет и т.п.), пятый – **описание** (при необходимости)

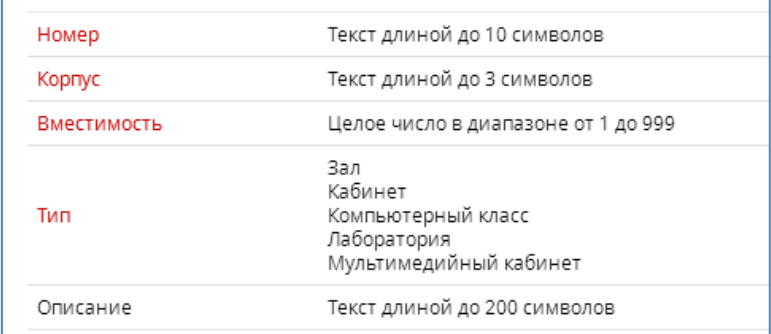

## Например:

Описание

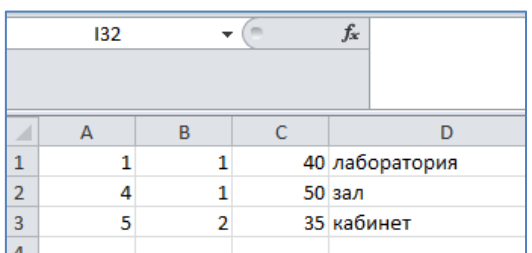

- Сохранить файл в формате \*.csv.
- Щелкнуть по кнопке «**Импорт**»

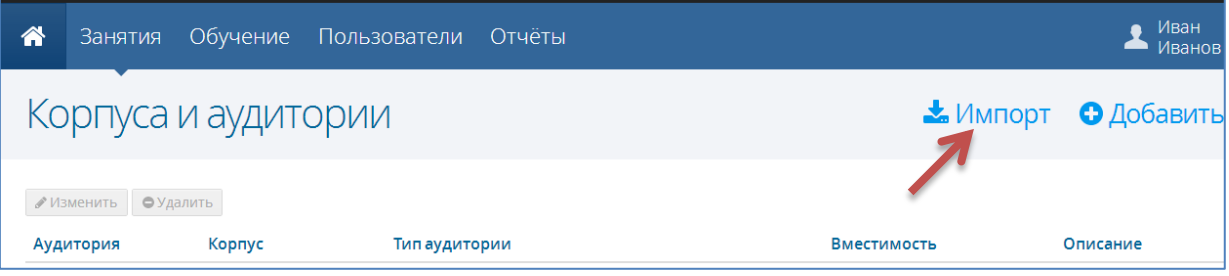

В появившемся окне щелкнуть в области открытия файла импорта

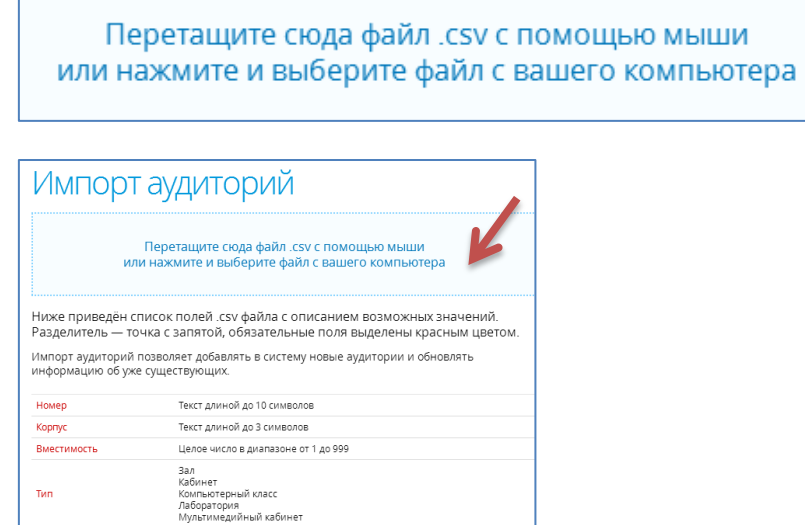

.<br>Текст длиной до 200 символов

© Центр информационных технологий КГАОУ ДОВ «Камчатский институт ПКПК», 2014

Появится окно импорта, в случае отсутствия ошибок, нажимаем кнопку «**Импорт**».

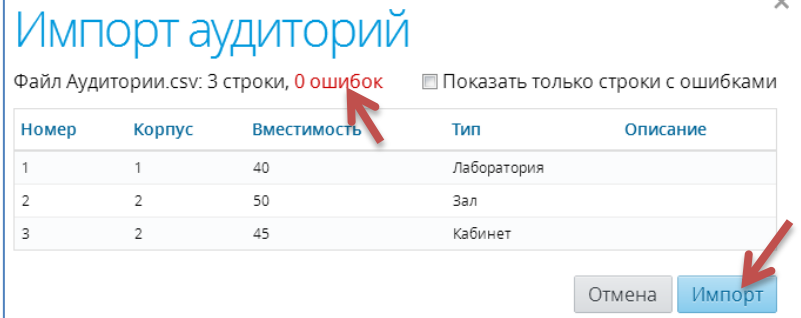